## **How to activate Office 2021 LTSC**

First download the ISO from here – <https://easyupload.io/2aq17a>

Mount this ISO

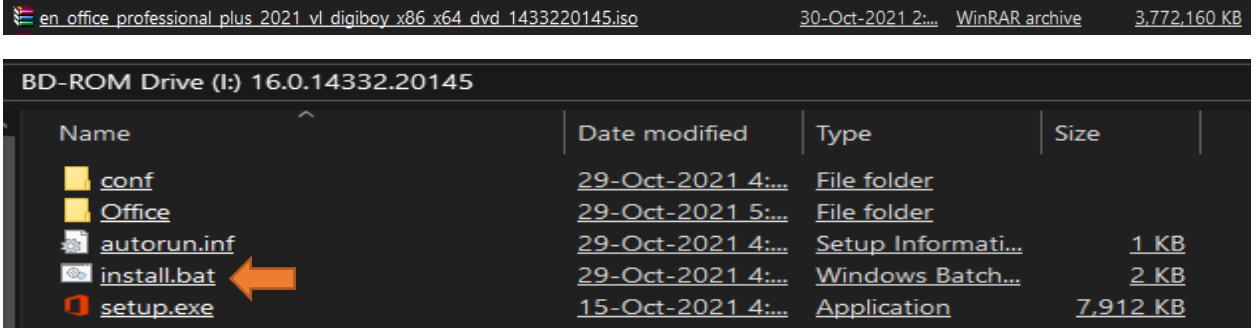

Run install.bat as Administrator

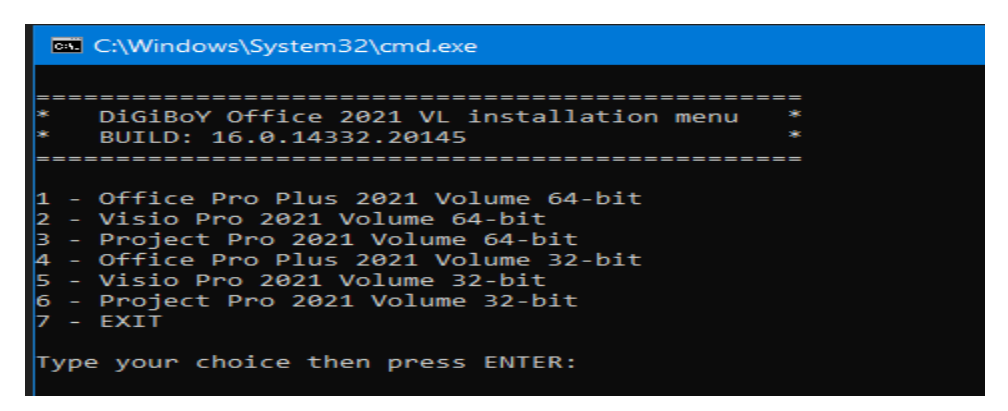

Select what you want to instal. Once the install is done Press 7 to Exit.

Now you have a full working/activated version of Office 2021 LTSC. If there is any issue with the activation run this command

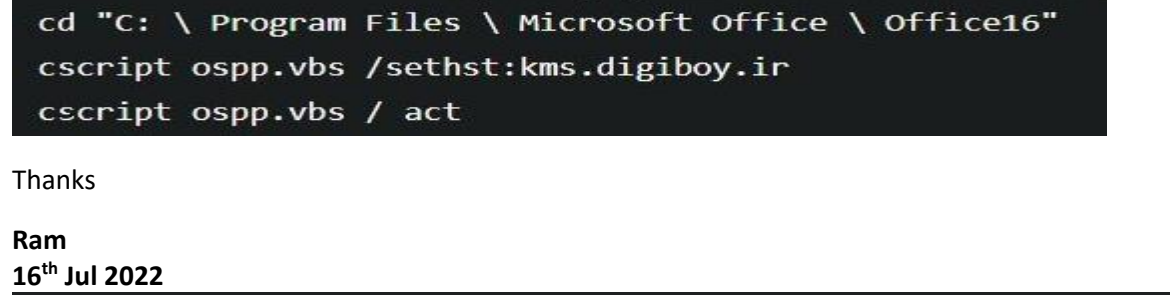

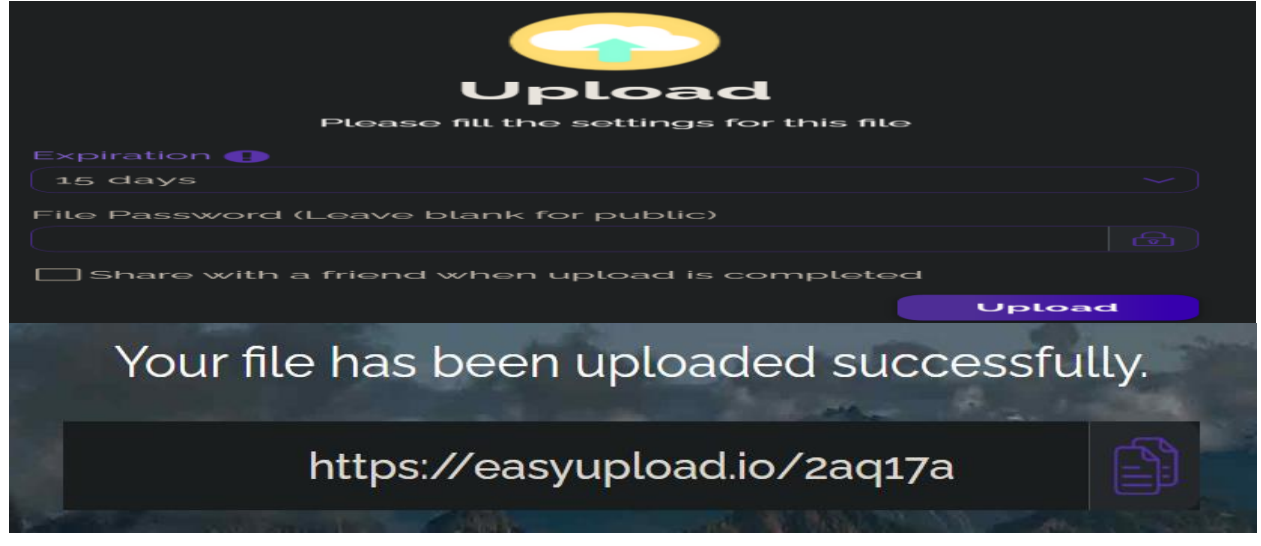